## **D-Link Quick Installation Guide**

This product can be used with the following operating systems: Windows XP, Me, 2000, 98SE

# **DUB-AV200**

USB 2.0 MPEG1/2/4 Video Converter

## **Before You Begin**

You must have at least the following:

- Intel Pentium III 550 MHz or Higher (PIII 1 GHz Recommended)
- Microsoft Windows XP/Me/2000/98SE
- 128 MB RAM or Higher
- VGA Card with 16 MB RAM
- An available USB port (USB 2.0 Recommended)

## Check Your Package Contents

These are the items included with your purchase:

If any of the below items are missing, please contact your reseller.

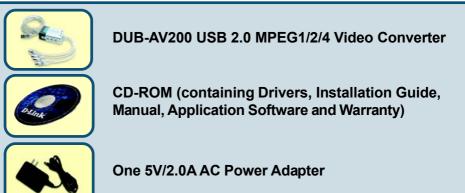

#### Run the Driver CD before you install the **DUB-AV200**

For the first-time installation of DUB-AV200, two steps are involved: USB 2.0 Driver and software. See below for detailed descriptions of these installations.

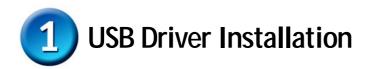

Turn on your computer and Insert the D-Link DUB-AV200 Driver CD in the CD-ROM drive.

#### Click Install DUB-AV200 Driver

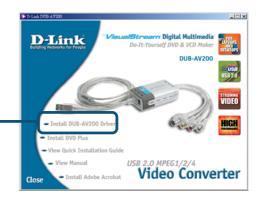

If the Autorun screen does not automatically start, click on **Start** > **Run**, enter "**D:\Bin\Autorun.exe**" and click **OK**. "**D**" represents the letter of your CD-ROM drive. Replace it if your CD-ROM drive is a different letter.

|                                                             | InstallShield Wizard                                                                                                    |
|-------------------------------------------------------------|----------------------------------------------------------------------------------------------------|
|                                                             | Welcome to the InstallShield Wizard for<br>DUB-AV200 Driver<br>The InstallShieldR Wizard will install DUB-AV200 Driver on<br>your computer. To continue, click Next. |
| Click Next                                                  |                                                                                                    |
|                                                             | InstallShahl Wiead  Customer Information  Please enter your information.                                                                                             |
|                                                             | Please enter your name and the name of the company for which you work.                                                                                               |
|                                                             | Liser Name:<br> Allen<br>                                                                                                    |
|                                                             |                                                                                                    |
| Click <b>Next</b> to Proceed or <b>Back</b> to Make Changes | InstalShieldCancel                                                                                                    |
|                                                             |                                                                                                    |

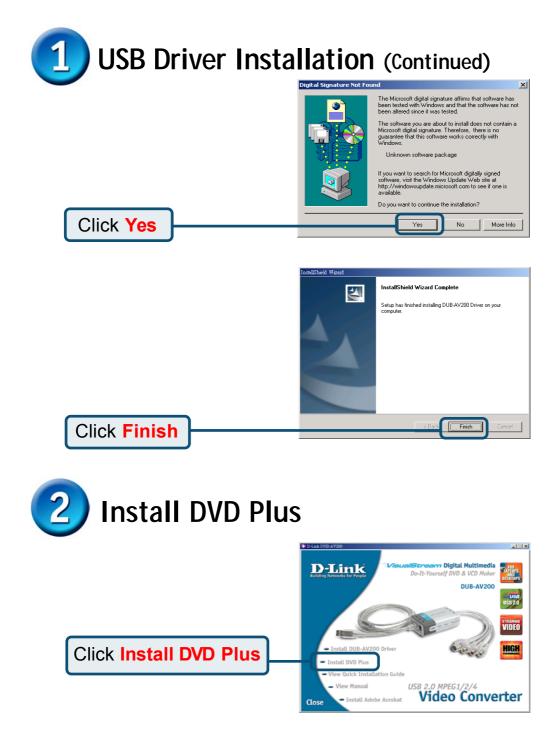

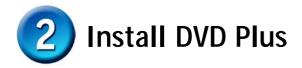

#### The DVD Plus InstallShield Wizard dialog box will appear to prepare for the installation. Preparing Setup Please wait while the InstallShield Wizard prepares the setup. DVD Plus 2.0 Setup is preparing the InstallShield Wizard, which will guide you through the rest of the setup process. Please wait. Click Next

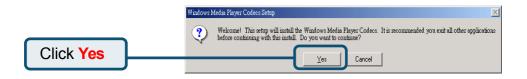

| Windows Media Player Codecs Setup                                                                                                    |
|----------------------------------------------------------------------------------------------------|
| Please read the following license agreement. Press the PAGE DOW/N key to see the rest of the agreement.                                                                                                    |
| SUPPLEMENTAL END USER LICENSE AGREEMENT FOR<br>MICROSOFT SOFTWARE ("Supplemental EULA")                                                                                                    |
| IMPORTANT: READ CAREFULLY - These Microsoft Corporation<br>("Microsoft") operating system components, including any "online" or<br>electronic documentation ("OS Components") are subject to the terms<br>and conditions of the agreement under which you have licensed the<br>applicable Microsoft operating system product described below (each<br>an "End User License Agreement" or "EULA") and the terms and<br>conditions of this Supplemental EULA. BY INSTALLING, COPYING<br>OR OTHERWISE USING THE OS COMPONENTS, YOU AGREE<br>TO BE BOUND BY THE TERMS AND CONDITIONS OF THE<br>APPLICABLE OPERATING SYSTEM PRODUCT EULA AND THIS<br>SUPPLEMENTAL EULA. IF YOU DO NOT AGREE TO THESE |
| Do you accept all of the terms of the preceding License Agreement? If you<br>choose No, Install will close. To install you must accept this agreement.                                                                                                    |
| <br>Yes No                                                                                                    |
|                                                                                                    |

Click Yes

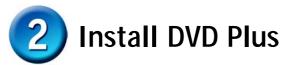

Click Next

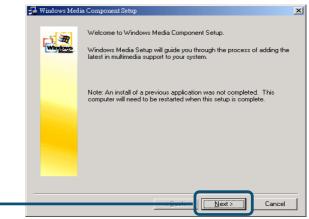

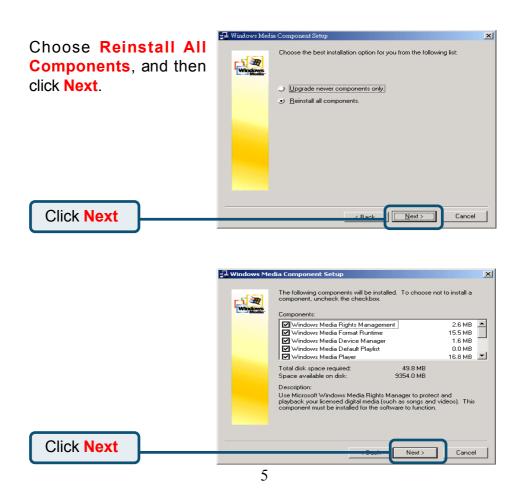

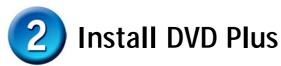

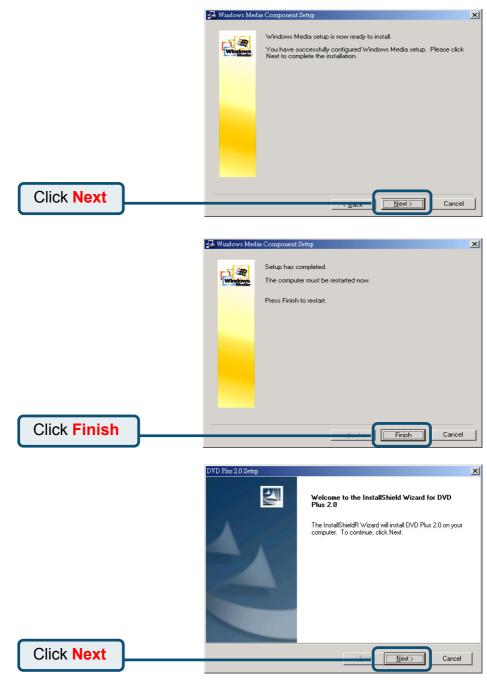

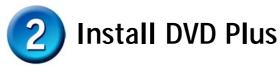

Click Yes

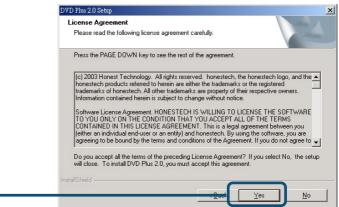

|            | DVD Plus 2.0 Setup                                                                                                    | ×      |
|------------|----------------------------------------------------------------------------------------------------|--------|
|            | Choose Destination Location<br>Select folder where setup will install files.                                                                               |        |
|            | Setup will install DVD Plus 2.0 in the following folder.<br>To install to this folder, click Next. To install to a different folder, click Browse and sele | ect    |
|            | another folder.                                                                                                    |        |
|            | Destination Folder C:\Program Files\D-Link DUB-AV200\DVD Plus 2.0 Brow                                                                                     | Ise    |
| Click Next | InstallShield                                                                                                    | Cancel |

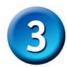

### Your Setup is Complete !

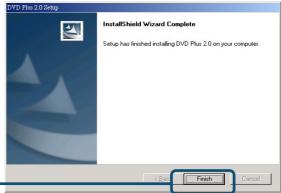

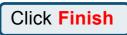

Now on your computer desktop, you will find the DVD Plus desktop

icon. Double click  $\bigcap_{k}$  to proceed with the registration.

| In the opened <b>Serial</b><br><b>Number Check</b> dialog<br>box, enter the texts - on<br>your CD paper bag. When<br>finished, click <b>OK</b> . | Serial Number Check                           |
|----------------------------------------------------------------------------------------------------|-----------------------------------------------|
|                                                                                                    | This product has been developed by honestech. |
|                                                                                                    | http://www.honestech.com                      |
| Click OK                                                                                                    | OK                                            |

When you finish the installations mentioned above, launch DVD Plus and choose the **DVR** mode from the **Application Bar** on the interface to acquire the video source. For more details about DVD Plus, please click the **Help** button, ?, to learn more about the program.

#### **Technical Support**

You can find software updates and user documentation on the D-Link website.

D-Link provides free technical support for customers within the United States and within Canada for the duration of the warranty period on this product.

U.S. and Canadian customers can contact D-Link technical support through our website, or by phone.

#### Tech Support for customers within the United States:

**D-Link Technical Support over the Telephone:** (877) 453-5465 24 hours a day, seven days a week.

**D-Link Technical Support over the Internet:** http://support.dlink.com email:support@dlink.com

#### Tech Support for customers within Canada:

**D-Link Technical Support over the Telephone:** (800) 361-5265 Monday to Friday 8:30am to 9:00pm EST

D-Link Technical Support over the Internet:

http://support.dlink.ca email:support@dlink.ca

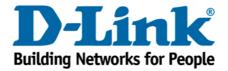